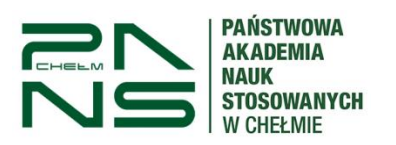

APD – Archiwum Prac Dyplomowych Instrukcja dla promotora/recenzenta

# Proces dyplomowania studenta Instrukcja dla promotora i recenzenta

## **1. Wstęp – informacje o APD i JSA.**

Proces dyplomowania Studenta odbywa się w module APD (Archiwum Prac Dyplomowych), który jest integralną częścią wdrożonego na uczelni systemu USOS. APD komunikuje się z systemem JSA (Jednolity System Antyplagiatowy). APD umożliwia studentowi zamieszczenie pracy dyplomowej, przesłanie do promotora i recenzenta, przesłanie przez promotora do JSA, odbiór i akceptację raportów JSA, wypełnienie recenzji oraz przygotowanie pracy do obrony.

System APD na dzień dzisiejszy nie umożliwia jednak **dokonywania wyłączeń** fragmentów treści pracy, które mogą być pomijane przy weryfikacji w systemie antyplagiatowym oraz analizy pod kątem wykorzystania **Sztucznej Inteligencji (SI).** Taką funkcjonalność zapewnia jedynie system antyplagiatowy JSA. W uzasadnionych i podejrzanych przypadkach promotorzy zachęcani są żeby z takiej rozszerzonej analizy skorzystać. Promotorzy, którzy nie mają dostępu do JSA są proszeni o kontakt z Centrum Informatycznym PANS w Chełmie: e-mail: [ci@panschelm.edu.pl.](mailto:ci@panschelm.edu.pl) W innych przypadkach cały proces można obsłużyć w systemie APD.

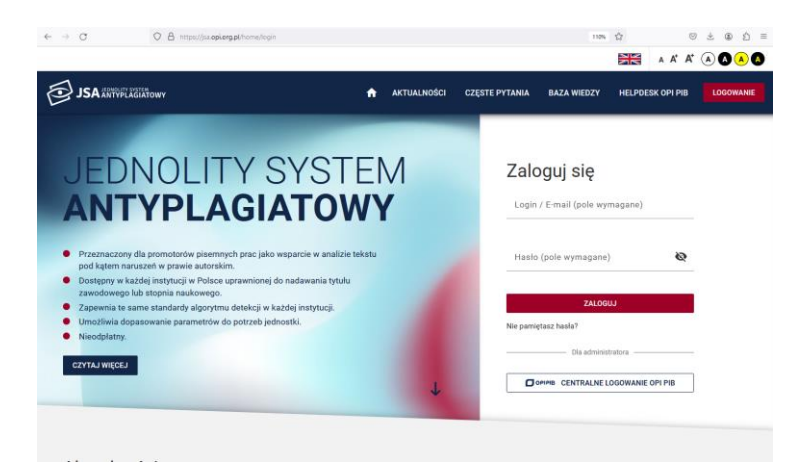

# **Przydatne linki:**

Baza wiedzy JSA (Jednolitego Systemu Antyplagiatowego) <https://jsa-cp.opi.org.pl/baza-wiedzy-skroty/>

Filmy instruktażowe JSA <https://jsa-cp.opi.org.pl/baza-wiedzy/filmy/>

Wykluczanie fragmentów i przeliczanie wyniku [https://jsa-cp.opi.org.pl/baza-wiedzy/przeliczanie\\_wyniku/](https://jsa-cp.opi.org.pl/baza-wiedzy/przeliczanie_wyniku/)

Analiza użycia sztucznej inteligencji <https://jsa-cp.opi.org.pl/baza-wiedzy/uzycie-sztucznej-inteligencji/>

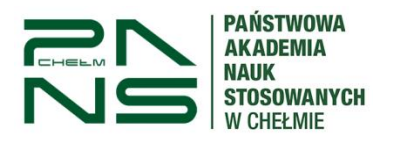

APD – Archiwum Prac Dyplomowych Instrukcja dla promotora/recenzenta

# **2. Logowanie do APD**

Logowanie do systemu APD odbywa się przez USOSweb -> Aktualności -> Dokumenty-> Archiwum Prac Dyplomowych lub pod bezpośrednim adresem: [https://apd.panschelm.edu.pl](https://apd.panschelm.edu.pl/) dostępnym również na stronie głównej uczelni w zakładce "Pracownik" -> APD. Do zalogowania należy użyć danych takich samym jak do USOSweb. W każdym momencie można ustanowić nowe hasło do systemu zgodnie z instrukcją USOSweb.

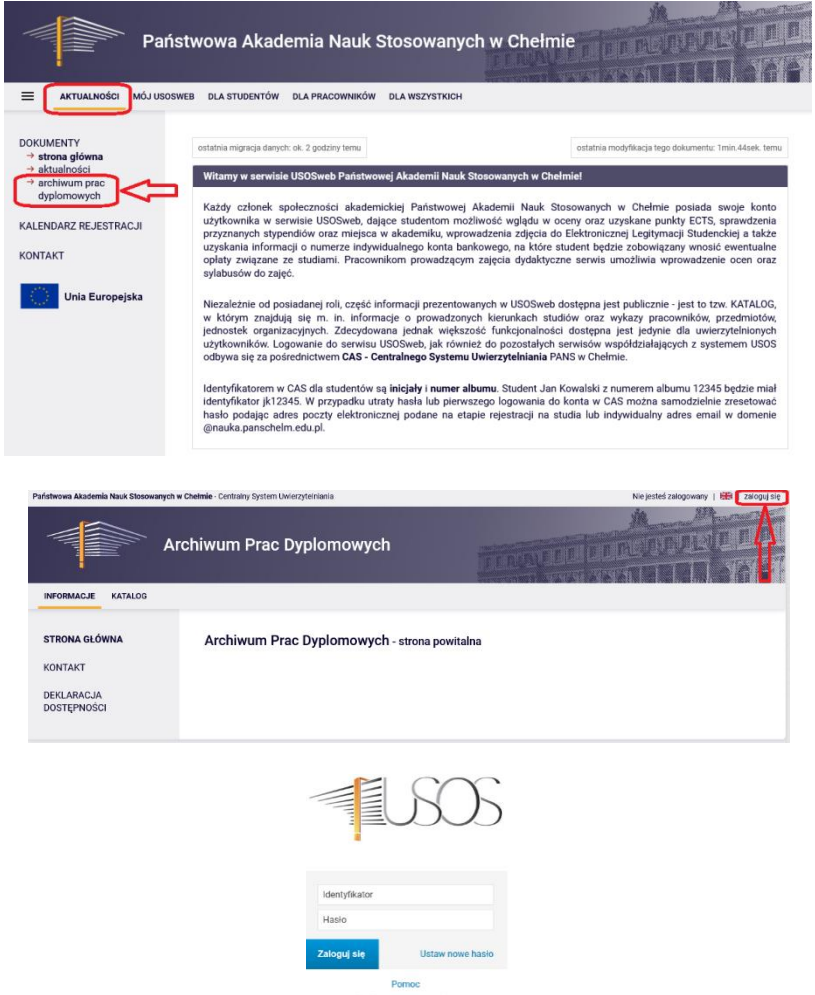

# **3. Podgląd i weryfikacja prac dyplomowych.**

Po zalogowaniu się do APD wchodzimy w zakładkę "Moje APD". Na ekranie głównym widoczne są 2 kafelki: "Prace dyplomowe" oraz "Zadania". W sekcji "Zadania" klikamy w temat pracy studenta.

Po wybraniu tematu pojawi się strona pracy, z widocznym u góry paskiem postępu, który informuje o kolejnych etapach, na których znajduje się praca. Do każdego etapu przyporządkowana jest osoba, która w danym etapie musi wykonać pewne działania.

Celem obsługi pracy w APD jest przejście od etapu 1 do etapu 5.

Zadania studenta znajdują się na etapie 1 i 2, natomiast zadania opiekuna pracy (promotora) rozpoczynają się od etapu 3, a recenzenta od etapu 4.

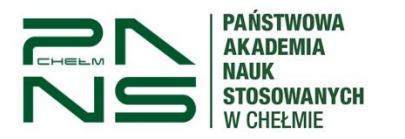

APD – Archiwum Prac Dyplomowych Instrukcja dla promotora/recenzenta

Aktualny etap, na którym znajduje się praca jest wyraźnie wyróżniony, wraz z informacją, po czyjej stronie jest aktualne zadanie związane z pracą.

Status pracy

Promotor  $(4) \cdot (5)$ Akceptacja danych

W systemie wyróżnia się następujące **etapy**:

- 1. Wpisywanie danych pracy (Student)
- 2. Przesyłanie plików z pracą (Student)
- 3. Akceptacja danych (Promotor)
- 4. Wystawianie recenzji (Promotor i **Recenzenci – str. 6 pkt. 4**)
- 5. Praca gotowa do obrony oznacza koniec pracy w systemie APD

#### **Karty**

Strona z informacjami o pracy została podzielona na 6 kart:

- 1. Informacje o pracy
- 2. Pliki
- 3. Antyplagiat
- 4. Recenzenci
- 5. Recenzje
- 6. Historia zmian

Każda z nich zawiera informacje lub pozwala na wykonanie czynności związanych z obsługą pracy, w zależności od etapu, na którym znajduje się praca. Karty należy odkrywać, przechodząc bezpośrednio do każdej z nich, poprzez kliknięcie w tytuł karty.

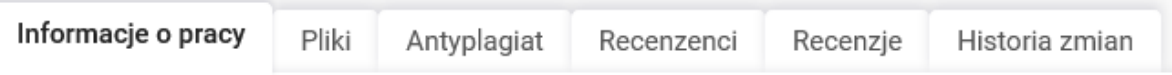

# **4. Zatwierdzanie pracy przez promotora.**

Po wybraniu pracy – kliknięciu w temat pracy w ramce "zadania", przechodzimy do danych szczegółowych pracy, która wymaga zatwierdzenia.

W pierwszym kroku promotor ma obowiązek zweryfikować w zakładce "Informacje o pracy":

- tytuł pracy po polsku i angielsku (w przypadku, gdy praca pisana jest w języku angielskim, to jest tylko jedna wersja językowa),

- streszczenie w języku polskim (uzgodnione pomiędzy promotorem a studentem),

- streszczenie w języku angielskim, **nd.** (nie dotyczy),

- słowa kluczowe w języku polskim (uzgodnione pomiędzy promotorem a studentem),
- słowa kluczowe w języku angielskim, **nd.** (nie dotyczy).

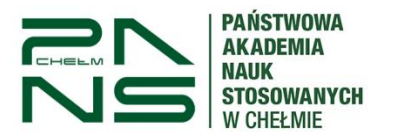

**UWAGA! Streszczenie pracy będzie widoczne w publicznym katalogu prac dyplomowych, dostępnym dla wszystkich użytkowników APD.**

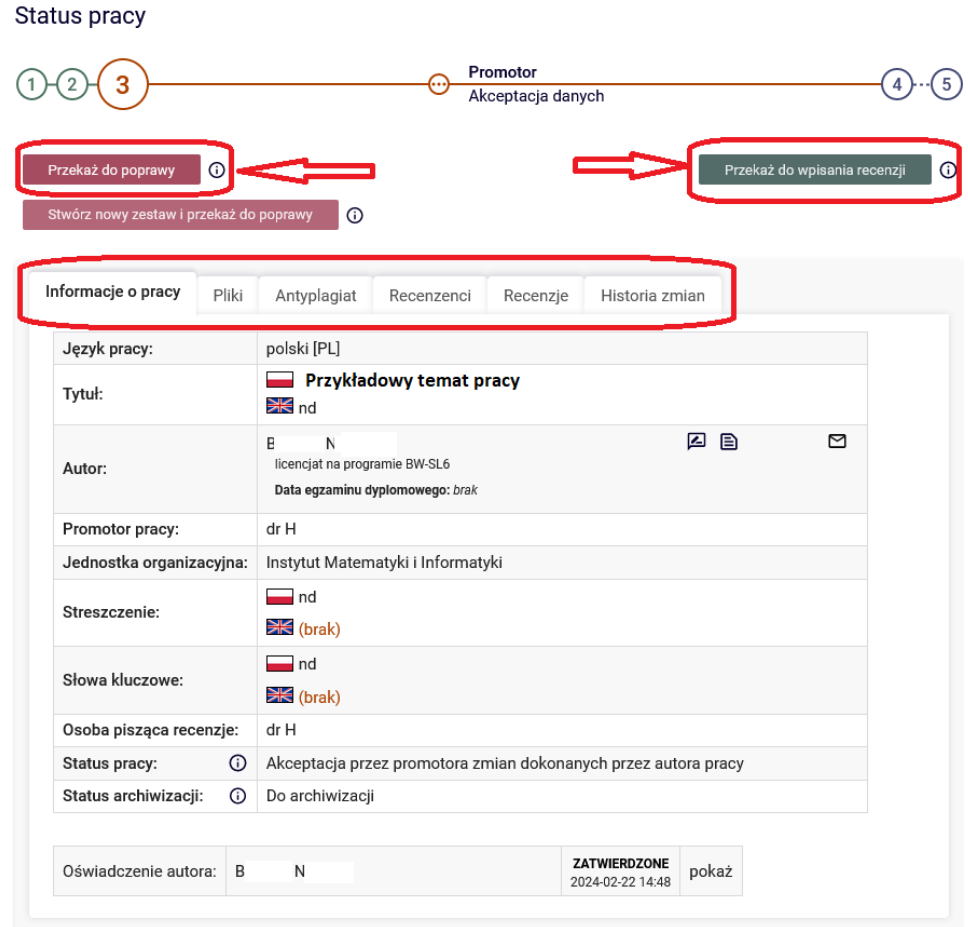

Jeśli zostaną zauważone niezgodności należy cofnąć pracę do poprawy przez studenta za pomocą przycisku "Przekaż do poprawy".

Jeśli wszystkie zawarte informacje o pracy są zgodne, przechodzimy do zakładki "Pliki".

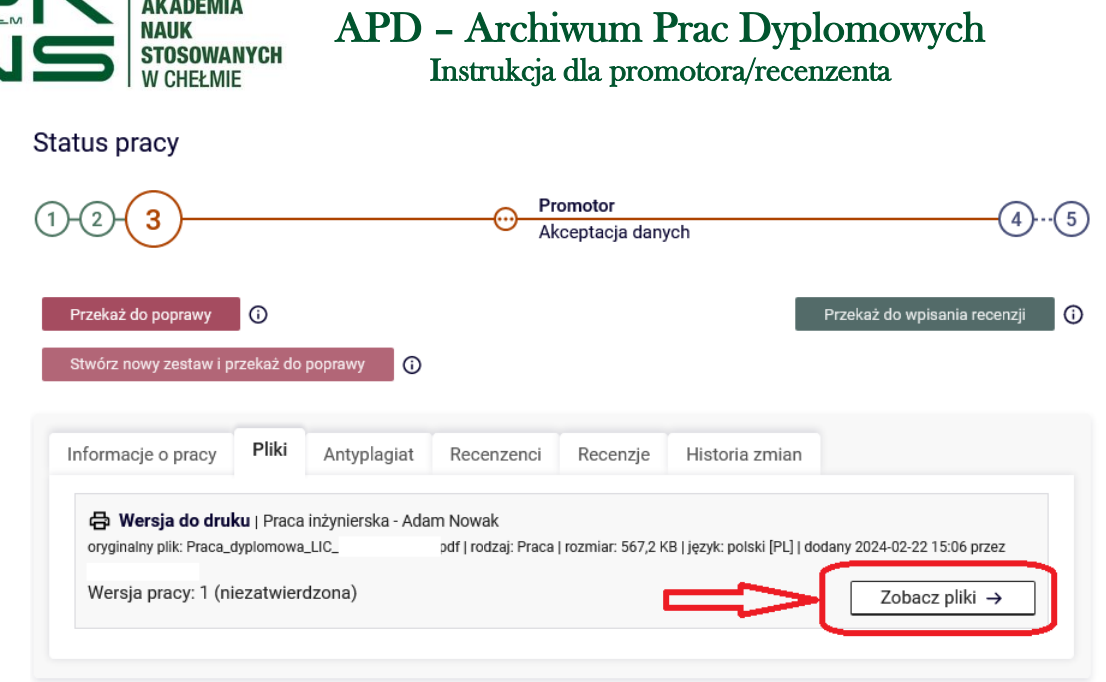

**PAŃSTWOWA** 

W zakładce "Pliki" można sprawdzić wgraną przez studenta ostateczną wersję pracy oraz pliki dodatkowe, jeśli stanowią wymagane załączniki do pracy. Weryfikujemy czy wgrana praca jest pracą właściwą i poprawną. Aby pobrać pracę należy kliknąć w "Zobacz pliki" a następnie "Wersja do druku".

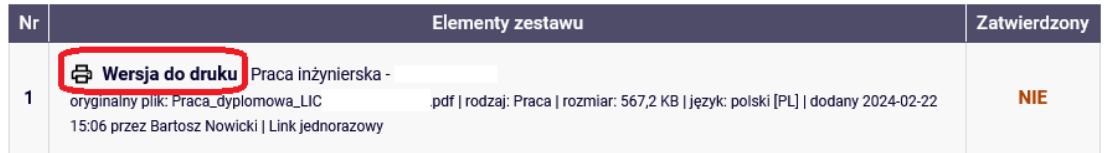

Jeśli plik z pracą jest właściwy i poprawny przechodzimy do zakładki "Antyplagiat".

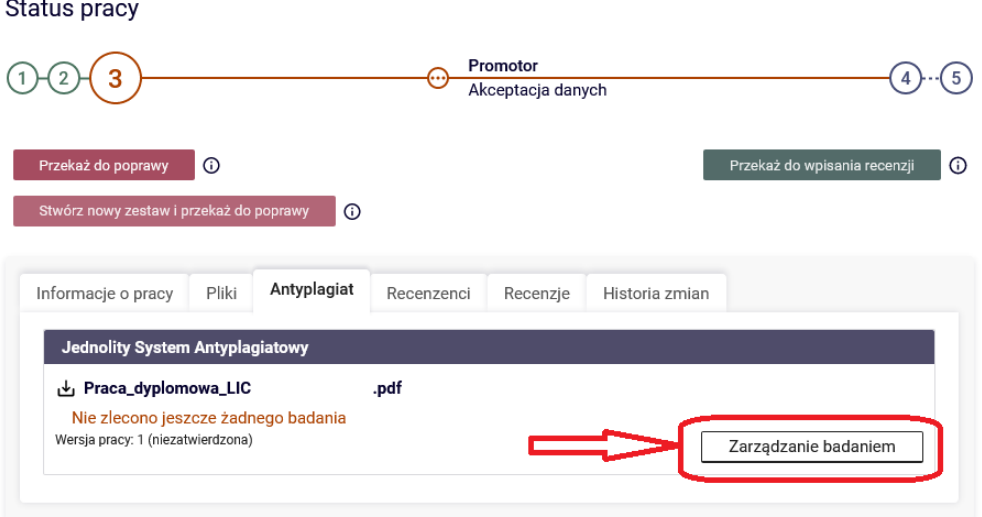

Zlecamy wykonanie raportu JSA przez przycisk "Zarządzanie badaniem -> Zleć Badanie".

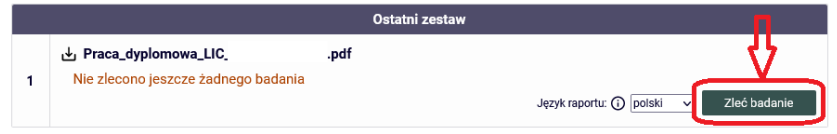

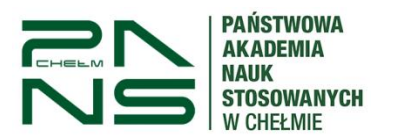

Promotorowi wyświetla się informacja o statusie badania pracy, a w momencie wygenerowania raportu JSA promotor jest powiadamiany o tym mailowo. Po wygenerowaniu raportu i zapoznaniu się z jego treścią należy go zatwierdzić.

Jeśli po sprawdzeniu omówionych dotychczas elementów któryś z nich musi zostać skorygowany przez studenta, wybieramy przycisk "Przekaż do poprawy". Następnie piszemy komentarz, w którym wyjaśniamy, co należy poprawić i klikamy "Zmień status".

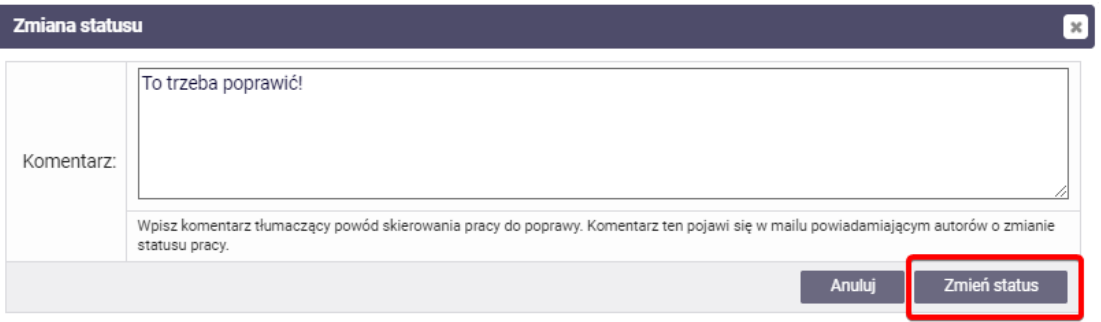

**Uwaga!** Czasami zdarza się, że raport dłuższy czas jest w stanie oczekiwania. Należy wtedy kliknąć przycisk "zarządzanie badaniem", a następnie "sprawdź status badania".

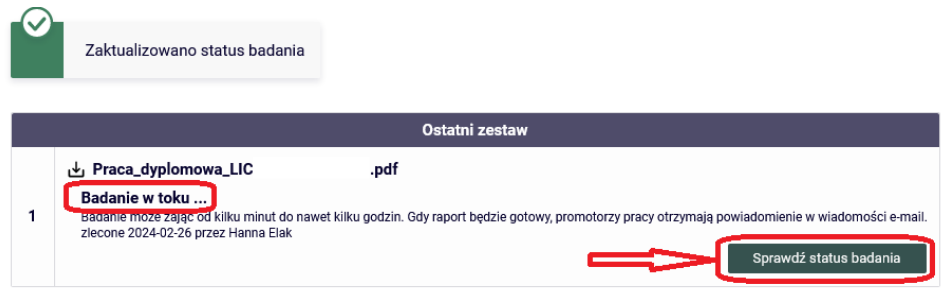

W przypadku, gdy wszystkie elementy są poprawnie wpisane i załączone, klikamy w przycisk "Zaakceptuj wynik badania" oraz zatwierdzamy treść oświadczenia promotora.

**W każdym momencie pracę można cofnąć do poprawy (str. 4). Jeśli jednak zatwierdzimy wynik badania JSA oraz zatwierdzimy Oświadczenie promotora nie będzie już możliwości zmiany pliku pracy.**

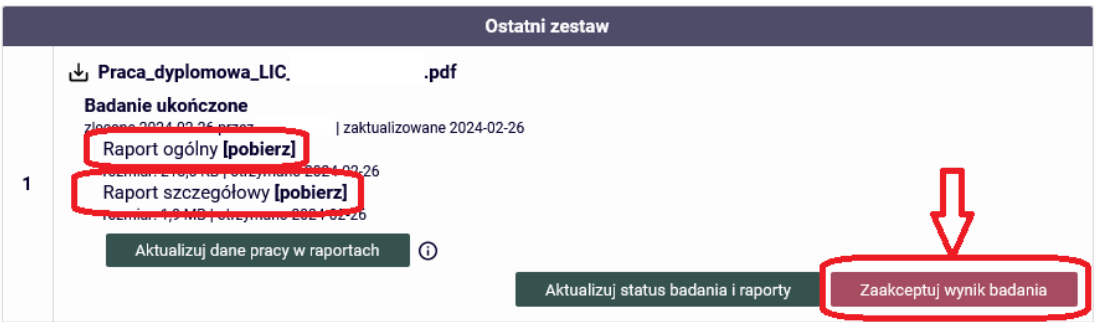

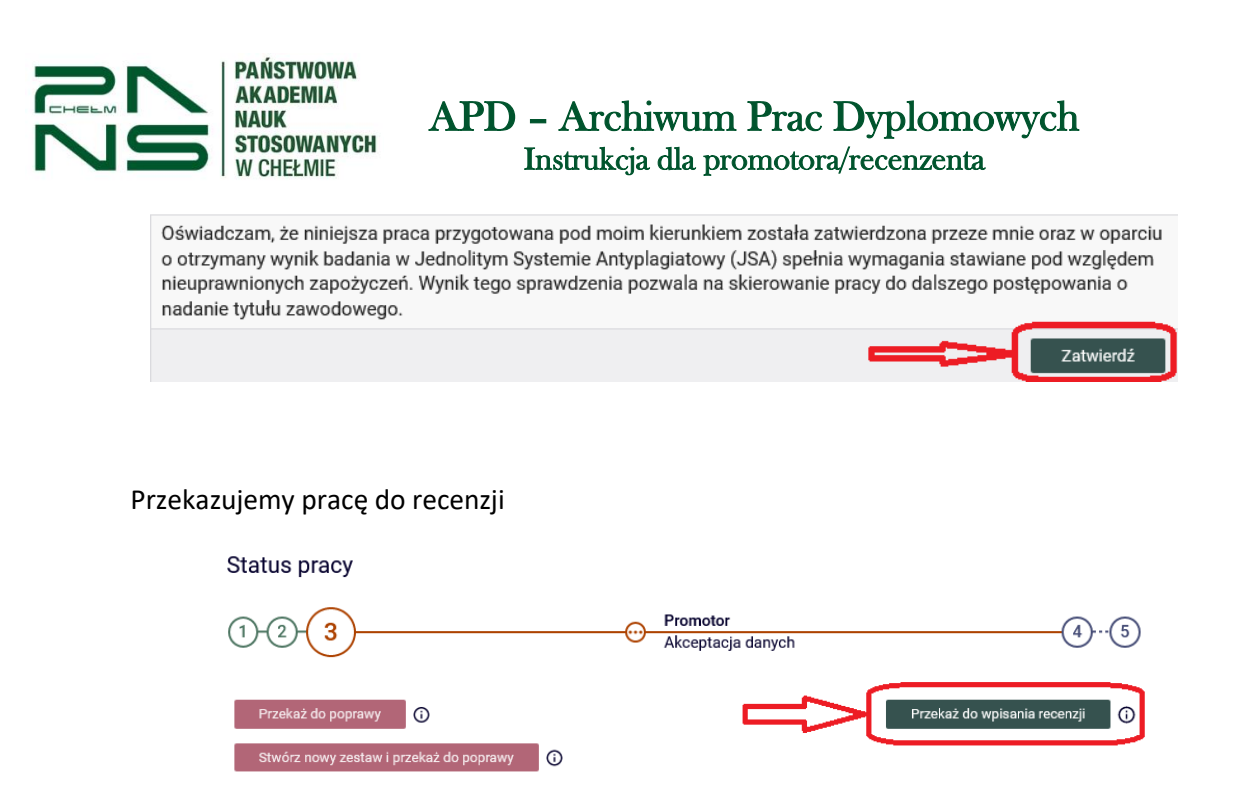

#### **5. Promotor i Recenzent – wystawianie recenzji.**

Po zatwierdzeniu pracy przez promotora zarówno promotorowi jak i recenzentowi po wejściu do APD do zakładki "Moje prace" pojawi się zadanie "Wpisz recenzję pracy". Po kliknięciu w temat pracy przechodzimy w zakładkę "Recenzje" a następnie w ikonę "Wpisz recenzję".

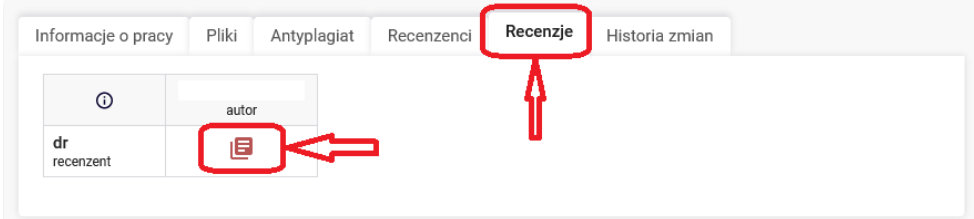

Treść recenzji składa się z 9 punktów. Aby wypełnić recenzję należy kliknąć w przycisk "Edytuj odpowiedzi" i wypełnić wymaganą treścią wszystkie punkty. W dowolnym momencie mamy możliwość wygenerowania treści recenzji w postaci pliku PDF.

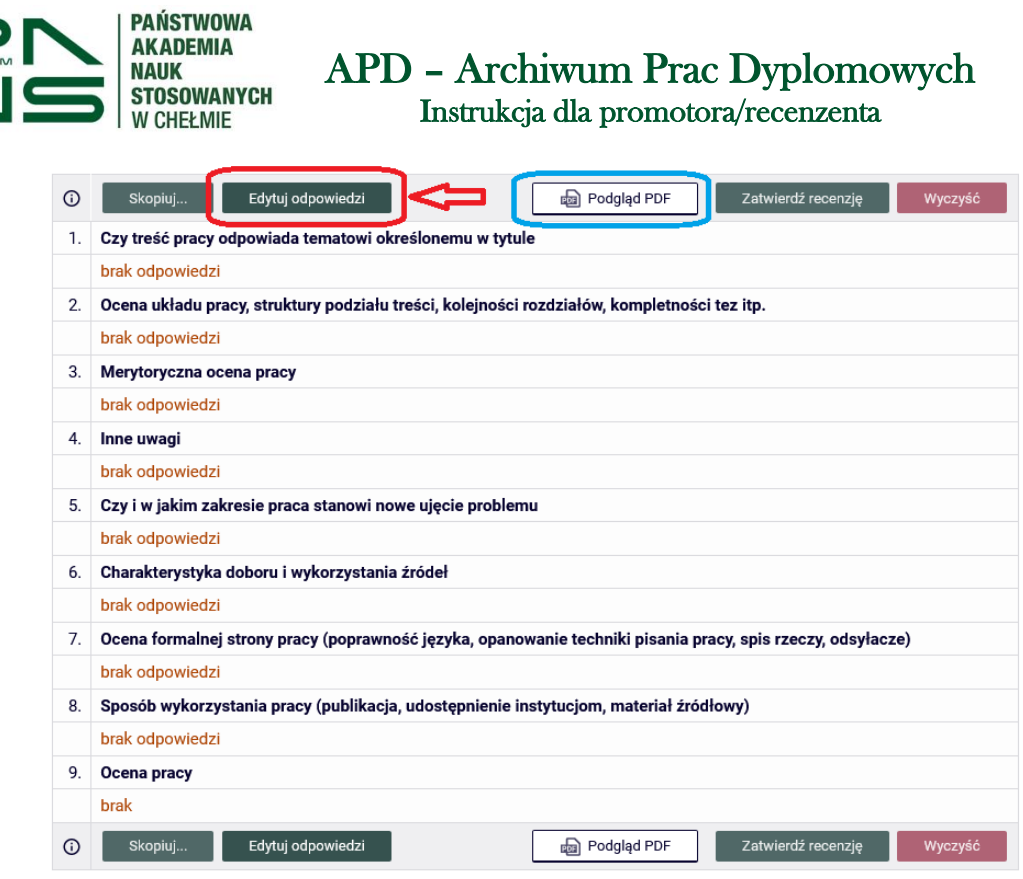

W trakcie edycji recenzji mamy do dyspozycji kilka przycisków:

- **Zapisz** powoduje zapis wpisanych treści do recenzji (zalecane częste zapisywanie zawartości)
- **Zapisz i zakończ edycję**  powoduje zapis wpisanych treści do recenzji oraz opuszczenie trybu edycji
- **Wyczyść** powoduje skasowanie wszystkich wpisanych treści w recenzji.
- **Skopiuj** aktywny tylko w przypadku gdy autorów pracy jest więcej niż jeden, pozwala kopiować recenzję dla wielu autorów

Po wypełnieniu całości recenzji korzystamy z przycisku "Zapisz i zakończ edycję".

Recenzję należy zatwierdzić **(najpóźniej na trzy dni przed wyznaczonym terminem egzaminu**  dyplomowego) przyciskiem: "Zatwierdź recenzję". Wówczas recenzja będzie widoczna dla studenta i pracownika dziekanatu. Po zatwierdzeniu recenzji nie ma już możliwości edytowania jej.

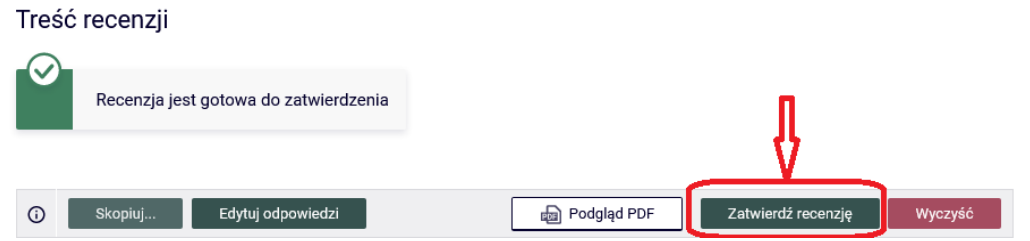

Ikona zatwierdzonych recenzji zmienia kolor na zielony.

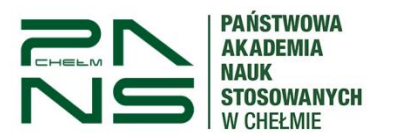

# APD – Archiwum Prac Dyplomowych

Instrukcja dla promotora/recenzenta

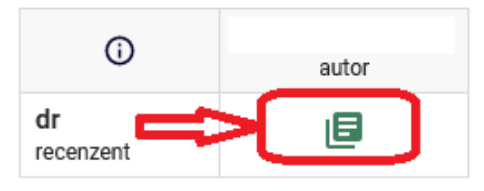

Po udanym wypełnieniu i akceptacji recenzji praca dyplomowa przechodzi do ostatniego punktu 5 statusu – "Praca gotowa do obrony".

**WYLOGUJ SIĘ** kończąc pracę w systemie, klikając na wyloguj się (prawy górny róg).

# **6. JSA - Analiza SI (Sztuczna Inteligencja)**

Wraz z dynamicznym rozwojem SI autorzy różnych prac coraz chętniej sięgają po narzędzia służące do generowania tekstu. Narzędzia oparte o sztuczną inteligencję są w stanie stworzyć naturalnie brzmiący tekst. Tak ważnym więc staje się możliwość odróżnienia tekstu napisanego przez człowieka od prawdopodobnie wygenerowanego automatycznie. JSA zapewnia nową funkcjonalność mającą na celu zidentyfikowanie fragmentów, które prawdopodobnie zostały wygenerowane przez narzędzia korzystające ze sztucznej inteligencji.

Informujemy jednocześnie, że korzystanie z analizy użycia SI jest nieobowiązkowe i obejmuje tylko takie badania, dla których przy zakładaniu metryki zdefiniowano odpowiednią opcję.

**Analiza użycia SI (sztucznej inteligencji)** jest sekcją, która jest dostępna w Raporcie z badania tylko dla użytkowników z przypisaną rolą Promotor. Podczas zakładania badania można wskazać, żeby załączone pliki były zbadane pod kątem wykorzystania narzędzi korzystających ze sztucznej inteligencji. Sekcja analizy użycia SI będzie dostępna tylko dla takich badań, przy zakładaniu których została wskazana ta opcja. Można to zrobić zaznaczając "checkbox" Analiza SI, podczas zlecania nowego badania w JSA.

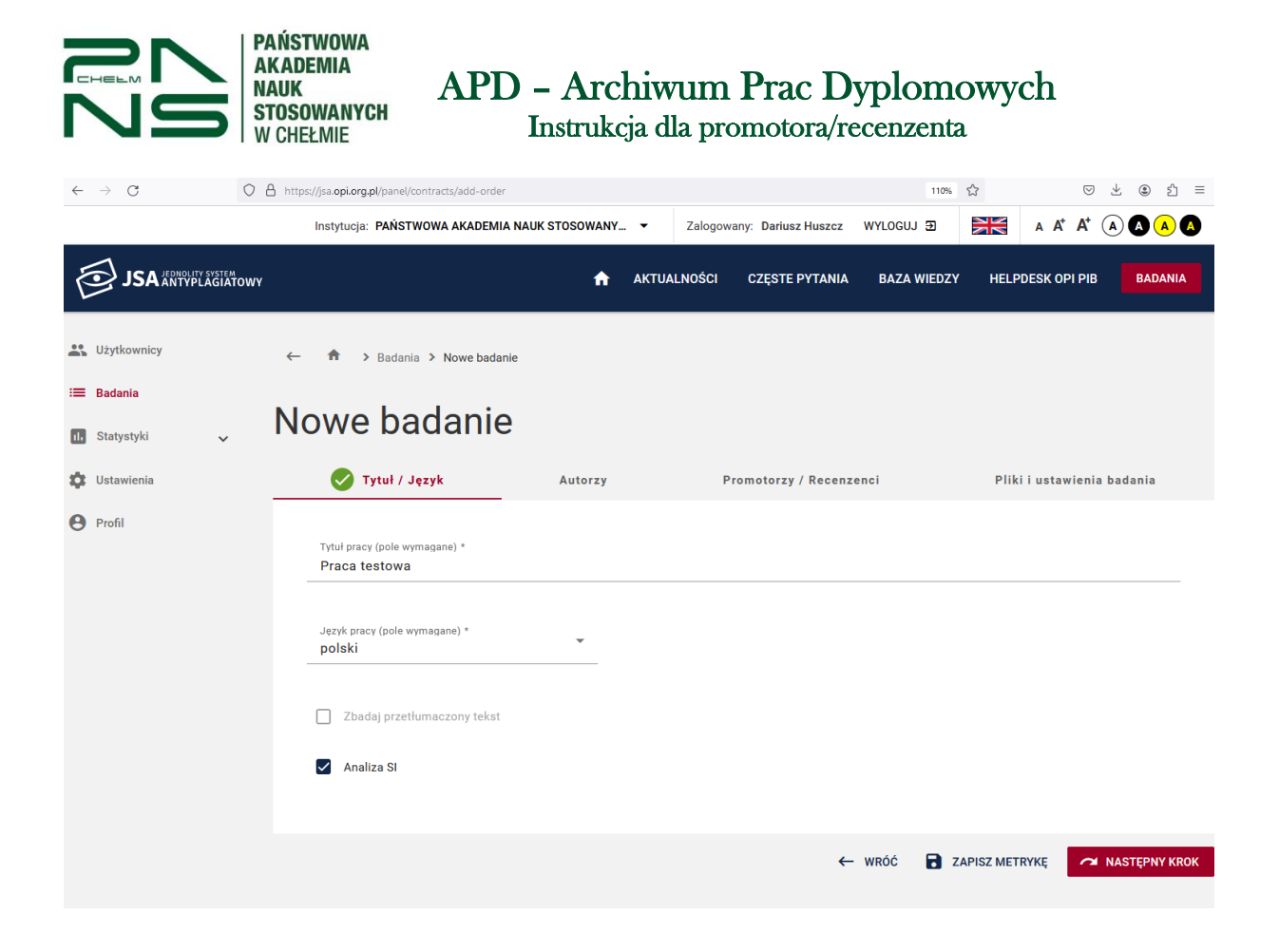